## 問題データベースの一部環境下での閲覧不具合について

平成 26 年 1 月 29 日(水)

問題データベースで,お使いのパソコンが Windows7,インターネットブラウザが Internet Explorer11 の組み合わせの環境で,トップ画面から【テンプレート】や【フリー】などのボタンをクリ ックしても,テンプレートメニュー画面やフリーのメニュー画面に遷移せず,その後の動作も不安定に なる不具合が確認されました。

ご迷惑をおかけいたしまして,お詫び申し上げます。

このような不具合が生じている場合は,Adobe Flash Player を最新のバージョンにすることで不具合 を回避できることを確認しました。

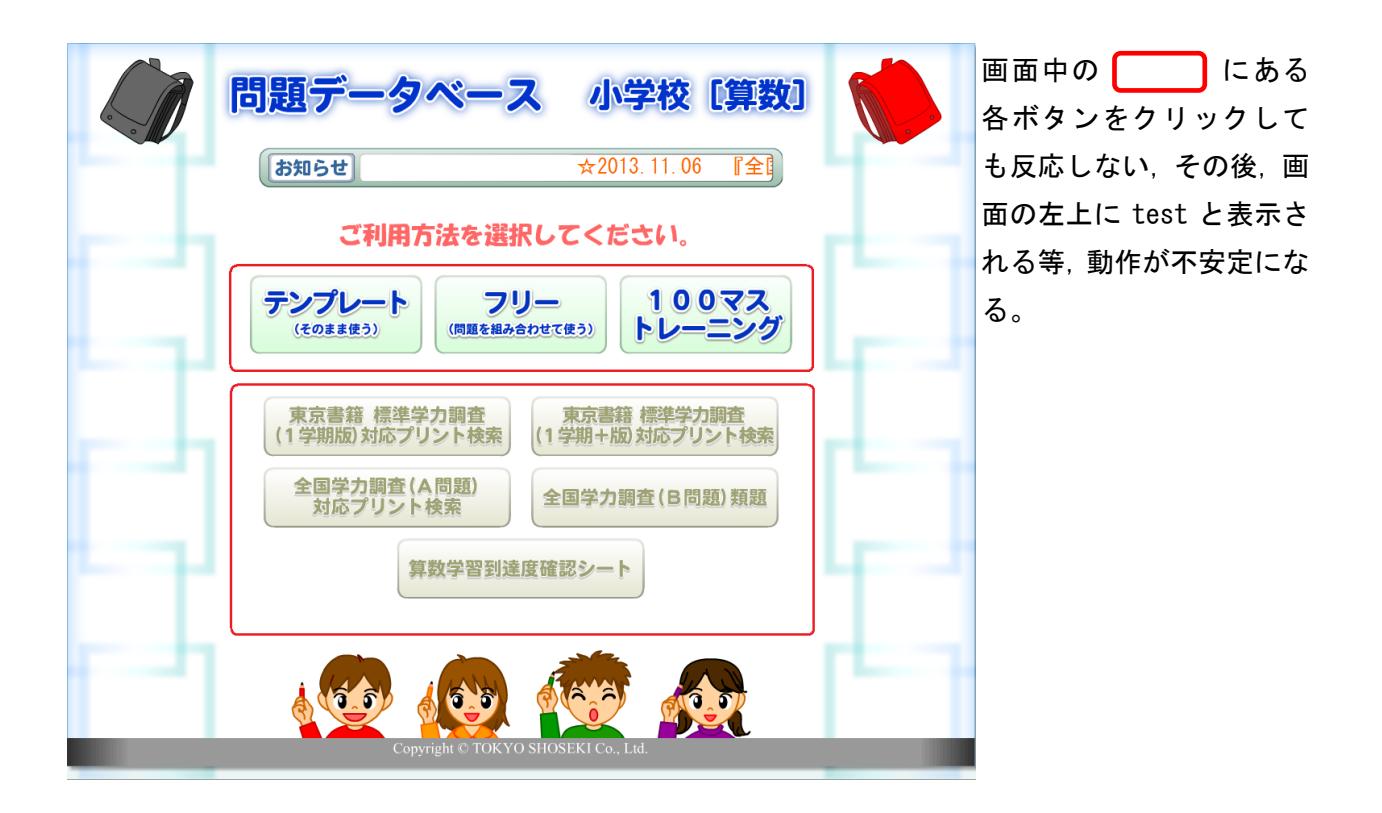

あとに示す手順で Adobe Flash Player のバージョンを更新していただきますよう,お願い申し上げ ます。

※Adobe Flash Player のバージョンアップについて,事前に機器やネットワークの管理者にご相談下さ い。

また、次ページの手順で疑問の点などがある場合は、弊社ユーザーサポートにお問い合わせください。 電話番号 0120-29-3363

ご対応時間 毎週月曜日~金曜日 9:00 ~ 17:00 まで

## 操作手順

①まず Internet Explorer を起動します。 東書 Web ライブラリにログインし,問題データベースを開きます。 開いた画面の任意の位置でマウスを右クリックします。

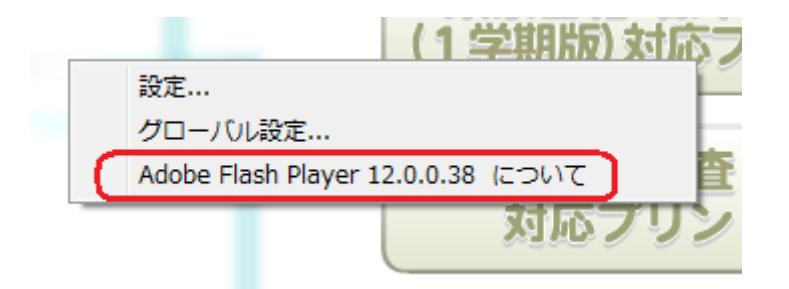

Adobe Flash Player のバージョンが表示されます。2014 年 1 月 29 日時点の最新バージョン 12 で正常 に動作することを確認しました。以下の手順で Adobe Flash Player の最新バージョンをインストール してください。

②東書 Web ライブラリより,【動作に必要な環境設定】をクリックします。

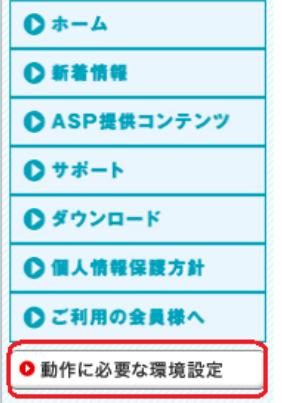

③『ソフトウェアなどの機能拡張』の項目から,Get Adobe Flash Player のボタンをクリックします。

**■ソフトウェアなどの機能拡張** 使用するコンテンツによって、次のアドオン(機能拡張)が必要です。 管理者ログオンしてからインストールしてください。 「環境復元システム」等が導入されている場合には、「保護」を一時解除してから実行します。 アドオン(機能拡張) 主な対象コンテンツとインストール方法 【デジタル掛図・教科書/動画データベースなど保護されたコンテンツ】 WebShel サイトの指示にしたがって、インストールを行います。 Windows 8 64ビット版に対応しました。 (2013/1/16更新) 【コンテンツの全般】 Get ADOBE<sup>\*</sup><br>FLASH<sup>\*</sup> PLAYER サイトの指示にしたがって、ダウンロードとインストールを行います。 【問題データベース/基礎基本ドリル/マニュアル全般】 Get<br>ADOBE" READER" サイトの指示にしたがってOSのバージョンを選択した後、 ダウンロードとインストールを行います。 ※オプションの選択は任意です。

④Adobe 社の Adobe Flash Player のダウンロードページが表示されますので,画面の指示に従って, 最新版の Adobe Flash Player をダウンロードして,インストールしてください。